## **LAPORAN PRAKTIKUM**

Manajemen dan Administrasi Basis Data Week 9 : Keamanan Database (FGA)

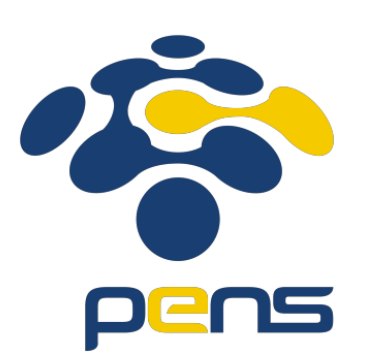

## MUHAMMAD FARIS ISA D4LJ – Teknik Informatika 3122640005

## **POLITEKNIK ELEKTRONIKA NEGERI SURABAYA 2022**

1. Audit Select pada kolom Salary pada table employees.

Untuk melakukan audit pada kolom salary di table employees, perlu menyimpan FGA terlebih dahulu. Oleh sebab itu, jalankan perintah dibawah ini untuk melakukan audit.

```
EXEC dbms_fga.add_policy(
object_schema => 'hr', 
object_name => 'employees', 
policy name => 'AUDIT EMPS SALARY',
audit_condition => NULL, 
audit column => 'SALARY',
handler schema => NULL,
handler module => NULL,
statement_types => 'SELECT');
```
Perintah diatas dijalankan untuk mengaudit data berdasarkan isinya. Seperti yang terlihat, audit hanya akan dijalankan apabila statement tipenya berbentuk select dan memanggil salah satu kolom yaitu kolom salary.

Bila kita melakukan perintah seperti dibawah :

```
SELECT CONCAT(CONCAT(FIRST_NAME, ' ') ,LAST_NAME) AS name FROM
employees;
```
Maka yang akan dijalankan perintahnya namun bila kita melihat kedalam tabel tempat audit disimpan hasil query tidak tersimpan.

```
SELECT CONCAT(CONCAT(FIRST_NAME, ' ') ,LAST_NAME) AS name FROM
employees;
```
Dengan hasil yang didapat seperti dibawah ini :

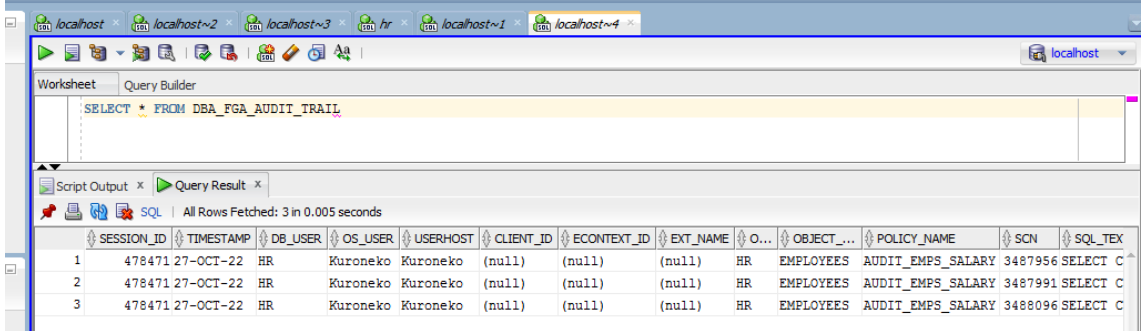

Sedangkan, bila kita menggunakan perintah dibawah ini ataupun perintah yang meminta data ke tabel employee column salary akan mengaudit tabel tersebut serta mengirimkan datanya ke dalam tabel audit.

```
SELECT CONCAT(CONCAT(FIRST_NAME, ' ') ,LAST_NAME) AS name, salary 
FROM employees;
```
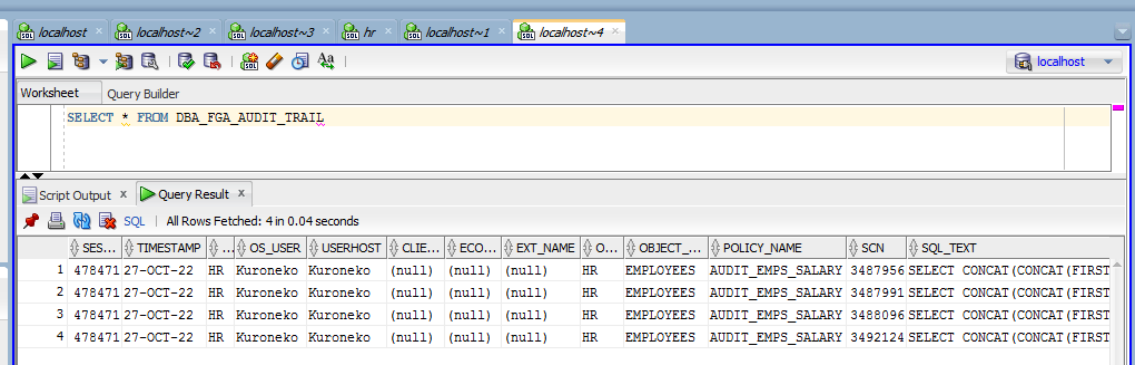

Dapat dilihat bahwa data pada audit trail bertambah.

- 2. Audit perubahan pada kolom SALARY dari tabel employees:
	- Nilai Lama
	- Nilai baru
	- User yang membuat perubahan
	- Lokasi mana yang telah diubah

Pertama – tama, buatlah table terbaru untuk menyimpan data perubahan. Pada kali ini, penulis membuat table tersebut di dalam user sys dengan nama salary\_log dengan rincian sebagai berikut :

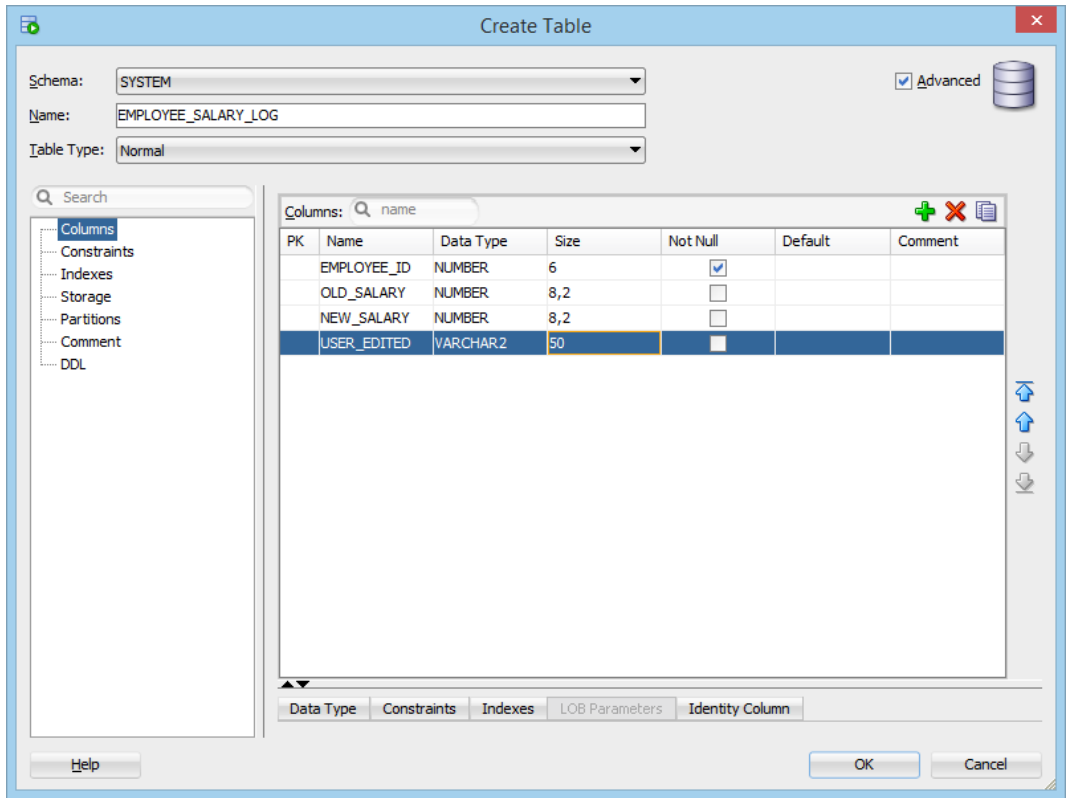

Selanjutnya membuat trigger dengan mencari file trigger lalu klik kanan dan create new trigger.

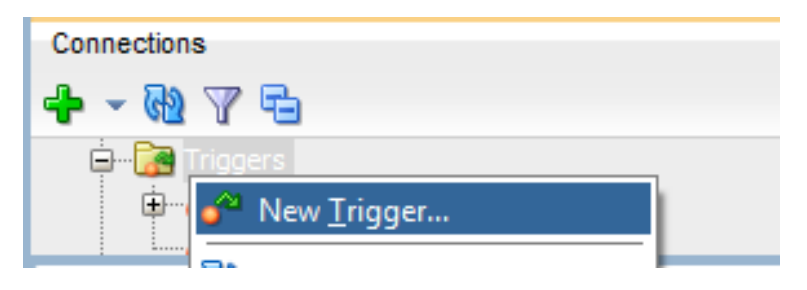

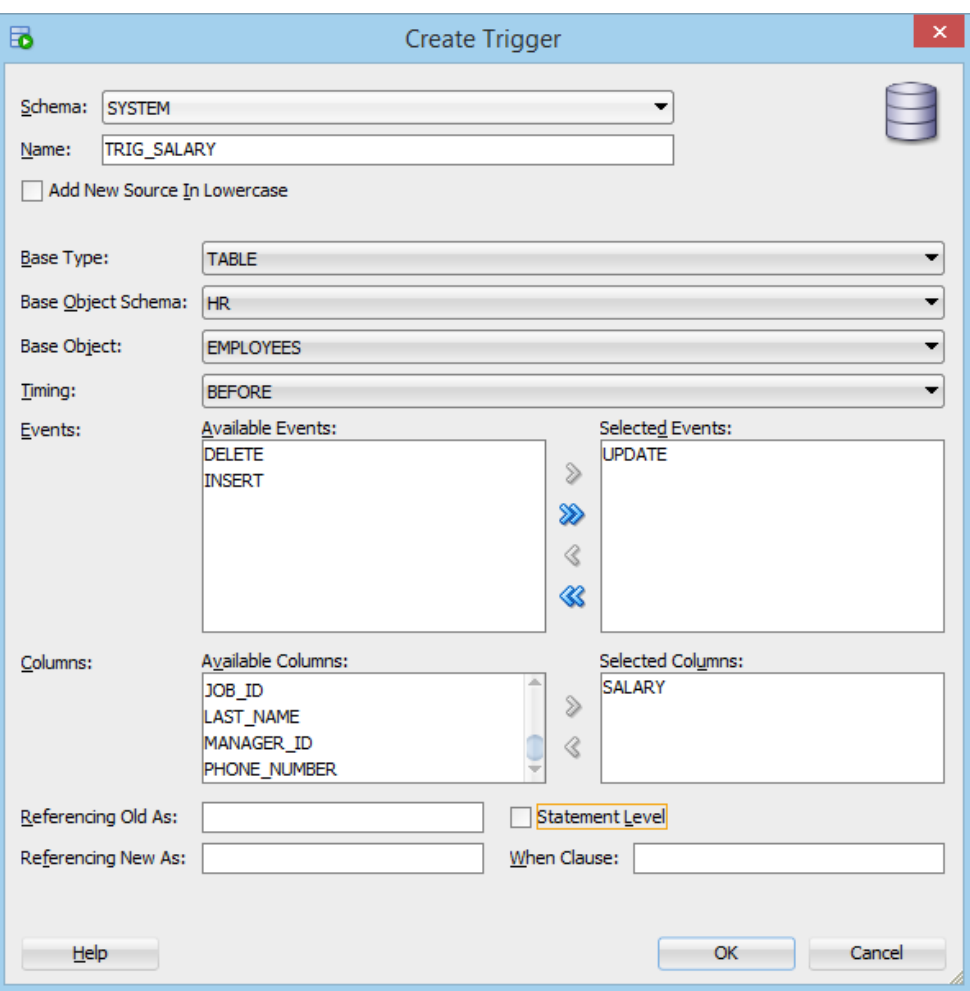

Selanjutnya karena ingin membuat trigger saat update kolom salary dengan pengaturan seperti dibawah :

Setelah itu akan diarahkan ke SQL Worksheet untuk selanjutnya melanjutkan code.

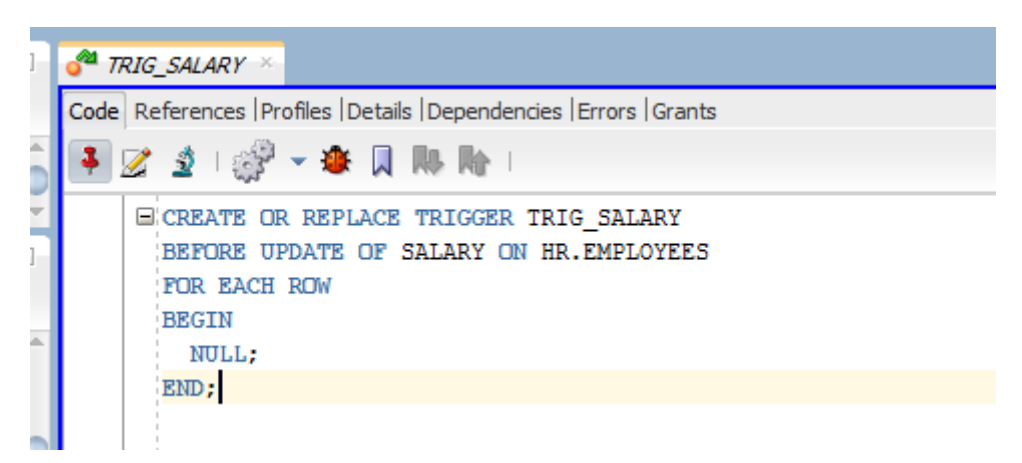

Code seperti dibawah ini lalu ujicoba dengan melakukan perubahan pada kolom salary.

```
CREATE OR REPLACE TRIGGER TSALARYLOG 
AFTER UPDATE OF SALARY ON HR.EMPLOYEES 
FOR EACH ROW
BEGIN INSERT INTO EMPLOYEE_SALARY_LOG VALUES
  (:NEW.EMPLOYEE_ID, :OLD.SALARY, :NEW.SALARY, USER);
END;
```
Setelah berhasil membuat Trigger. Coba lakukan perubahan pada table EMPLOYEES yang berada di skema dari HR. Pertama, buka tabel employees terlebih dahulu.

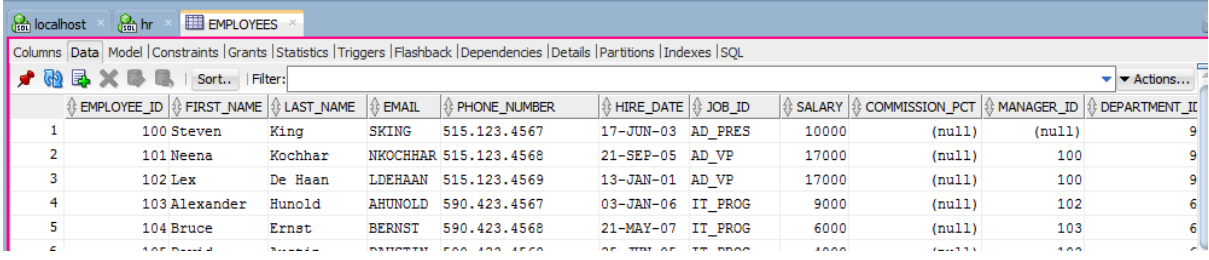

Selanjutnya, lakukan edit pada kolom salary di salah satu baris, dalam hal ini pengguna mengubah pada nomor 1 yaitu employee\_id 100.

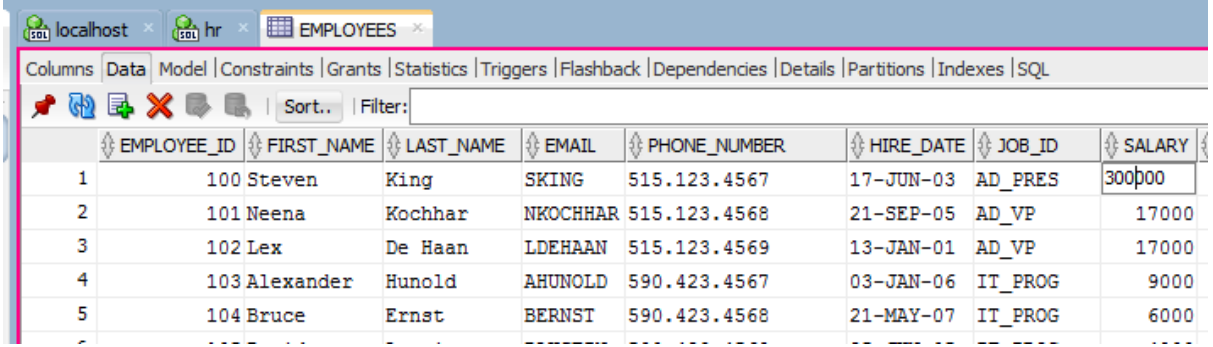

Lakukan commit dan perhatikan pada log bahwa ada notifikasi berhasil.

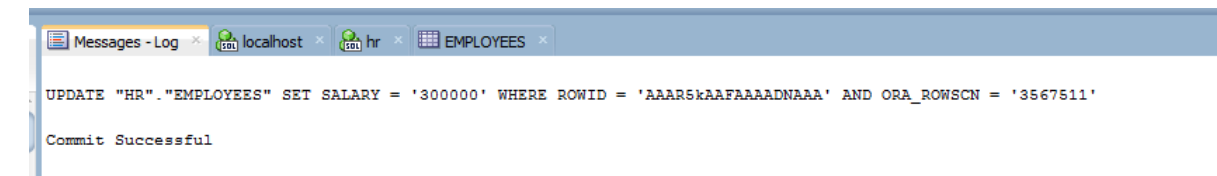

Setelah itu lihat pada tabel LOG yang berada pada skema system.

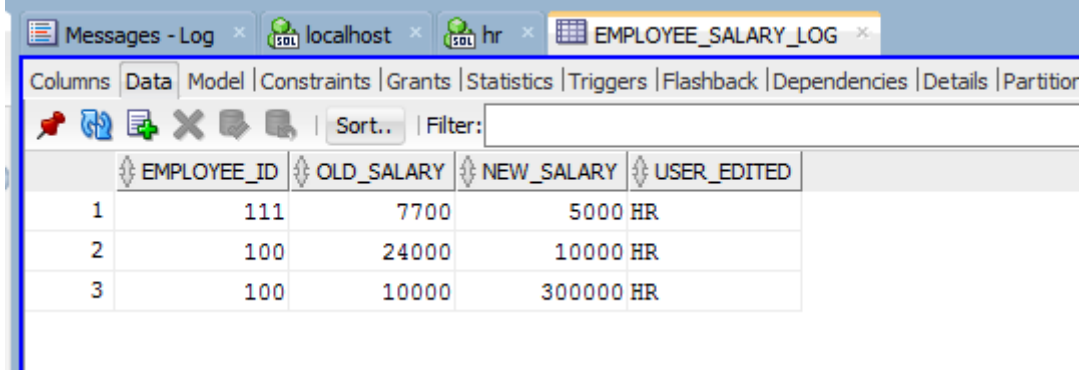

Dapat dlihat bahwa terdapat perubahan yang sebelumnya old salary 1000 menjadi 300000 oleh user HR dan dengan employee\_id 100.

## Kesimpulan

- 1. Menggunakan trigger untuk pencatatan perubahan yang terjadi pada database.
- 2. Dengan melakukan pencatatan audit serta trigger dapat membuat database lebih aman apabila terjadi perubahan-perubahan yang dilakukan oleh orang tidak bertanggung-jawab.